iOS 端末での設定方法(IMAP 編) How to set E-mail app (IMAP) on iOS terminal (IMAP edition)

0. 事前に https://office365.iii.kyushu-u.ac.jp/login からサインインし、以下の手順で自分の基本メー ルアドレスをメモしておいてください。

Sign in on https://office365.iii.kyushu-u.ac.jp/login in advance and make a note of your Primary Mail Address by the following procedure.

サインイン⽅法 / Guide for Sign-in

https://office365.iii.kyushu-u.ac.jp/qdai-only/index.php/sign\_in/

●をクリックすると自分の名前と基本メールアドレスが表示されます。

**:::: 0** చ్రి こんにちは Q 検索 アプリ Office のインストール >  $\bullet$  $w \equiv$ **N**  $s$ 邮  $\overline{\mathbf{x}}$  $P<sub>2</sub>$ Outlook OneDrive Word PowerPoint OneNote SharePoint Teams Exce m.  $\Omega$  $\mathcal{R}$ සි マイアカウント  $\times$ こんにちは Q 検索 アプリ Office のインストール V @m.kvushu-u.ac  $\bullet$ **W x** PE プロファイル Outlook OneDrive Word Excel PowerPoint マイアカウント サインアウト N  $s$ **TB** N<sub>2</sub>

to display your name and Primary Mail Address.

1. [メール] を起動します。[設定]から行う場合は、[パスワードとアカウント]→[アカウントを追加]から行いま す。

Run [Mail] app. To do from [Settings], do it from [Password and Account]  $\rightarrow$  [Add Account].

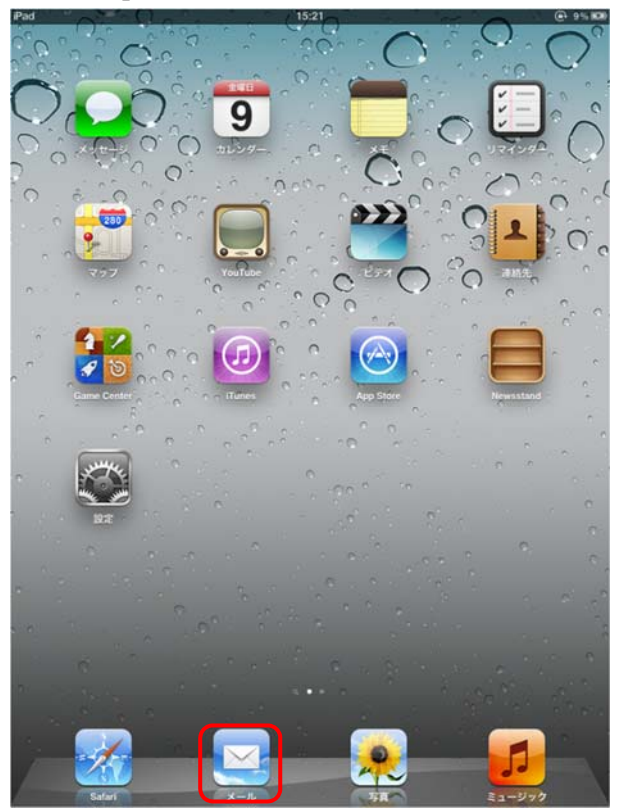

2. [その他]をタップします。

## Tap [Other].

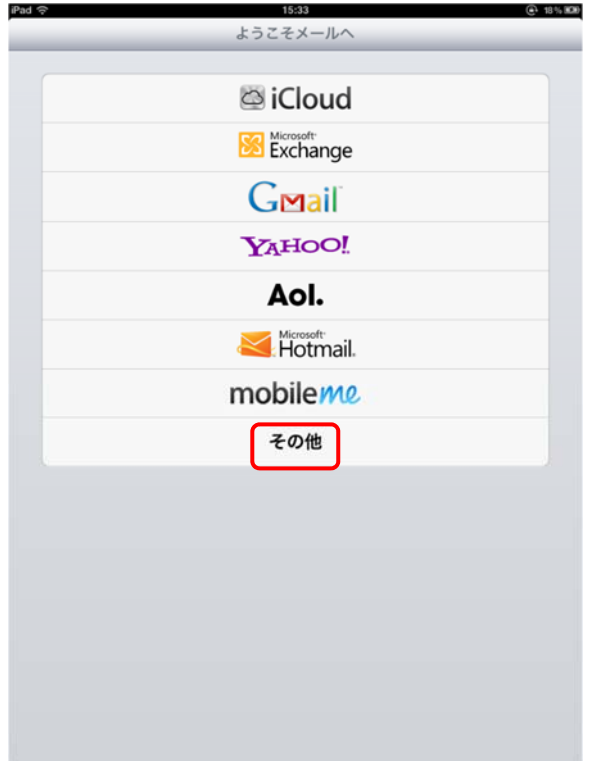

3. [メールアカウントを追加]をタップします。

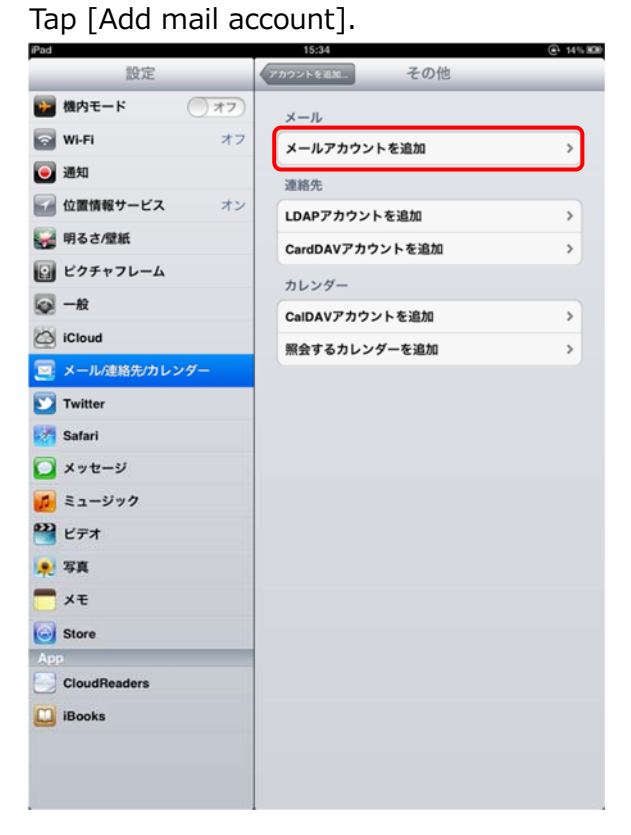

4. 以下の項目を設定し、「次へ」をタップします。

Set the following items and tap [Next].

●「パスワード]: SSO-KID のパスワードを入力します。

●[名前]:自分の名前を入力します。

[Name]: Enter your name.

● [メール]: この手順の最初にメモした基本メールアドレスを入力します。

[Mail]: Enter the basic e-mail address you noted at the beginning of this procedure.

 $[Password]: Enter\ the\ SSD\cdot KID\ password.$  ad  $\widehat{\Leftrightarrow}$ iPad  $\widehat{\lnot}$  $@62\%$ 設定 その他  $( ) 77$ 機内モード メール କ Wi-Fi kitenet メールアカウントを追加  $\overline{\phantom{0}}$ 通知 連絡先 位置情報 キャンセル 新規アカウント 次へ  $\overline{\phantom{a}}$ 明るさ/ ś ピクチャ 名前 ۰ ◎一般 メール @m.kyushu-u.ac.jp  $\overline{\phantom{0}}$ co iCloud パスワード  $| \bullet \bullet \bullet \bullet \bullet \bullet \bullet \bullet |$  $\overline{\phantom{a}}$  $\overline{\mathbf{M}}$ メール 説明 m.kyushu-u.ac.jp **S** Twitter <u>⊁</u> Safari メッセー ミューシ ビデオ ● 写真 メモ  $\mathbf{1}$  $\overline{c}$  $\mathbf{3}$ 5  $\,6$  $\overline{7}$ 8  $\boldsymbol{9}$  $\mathsf{O}\xspace$  $\bullet$  $\overline{4}$ ¥ &  $@$ return  $,$ undo  $#_{+}$ =  $#+-$ **ABC ABC** Ş

5. 以下の項目を設定し、「次へ]をタップします。

Set the following items and tap [Next].

●受信メールサーバ Receiving mail server ホスト名: outlook.office365.com Host Name: outlook.office365.com ユーザ名: ご自身の SSO-KID@kyushu-u.ac.jp → @kyushu-u.ac.jp を忘れないこと User Name : Your own SSO-KID@kyushu-u.ac.jp →Do not forget @ kyushu-u.ac.jp パスワード: SSO-KID のパスワード Password: SSO-KID password ●送信メールサーバ

ホスト名: smtp.office365.com

Host Name: smtp.office365.com

ユーザ名: ご自身の SSO-KID@kyushu-u.ac.jp → @kyushu-u.ac.jp を忘れないこと

User Name : Your own SSO-KID@kyushu-u.ac.jp →Do not forget @ kyushu-u.ac.jp パスワード: SSO-KID のパスワード

Password: SSO-KID password

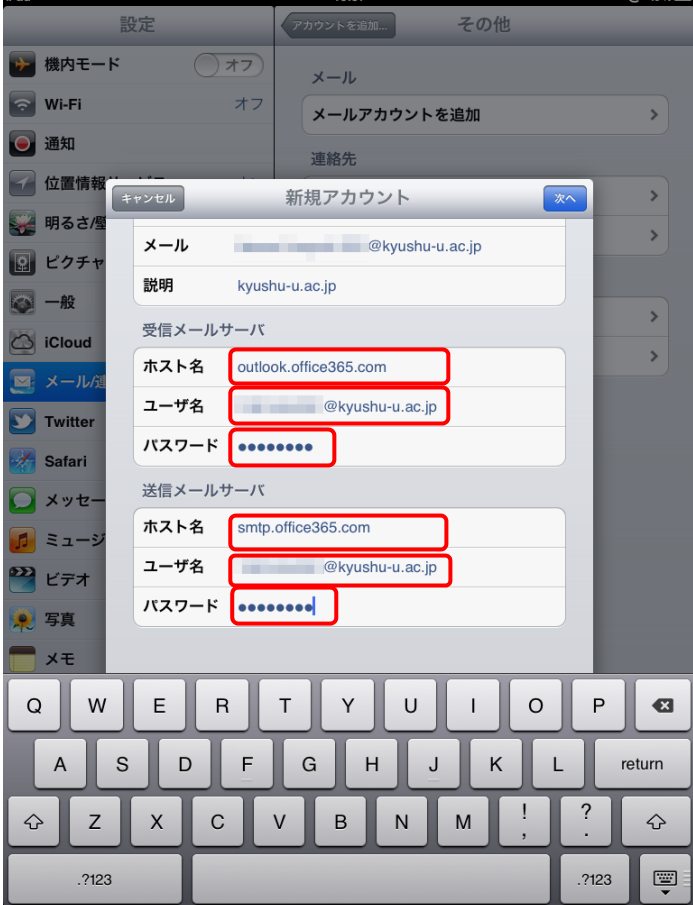

6. [保存]をタップします。

## Tap [Save].

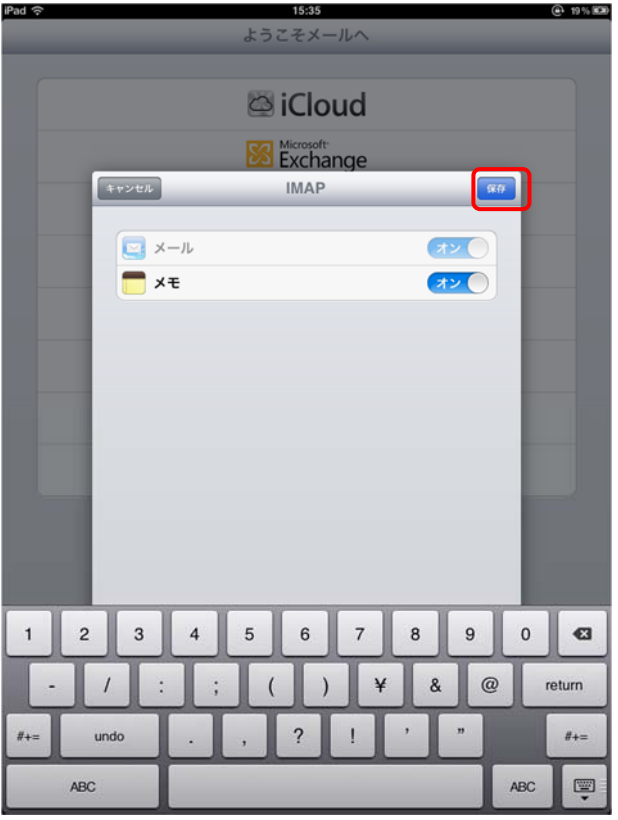

7. メールが起動し、受信画面が表示されます。移行時にはメールボックスに確認用テストメールが届いていま すのでご確認ください。

Mail starts and the receive screen is displayed. At the time of migration,

confirmation test mail has arrived in the mailbox, so please check.

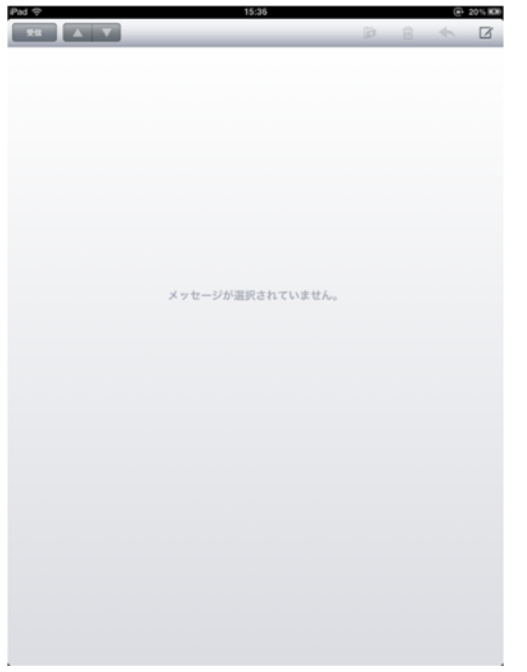